# **TECHNOTE 1802**

# **ISSUED**

April, 2018

# **SUBJECT**

USB connection configuration

# **DESCRIPTION**

The tester comes from PdMA with the software installed and COM port (USB connection) configured, however if the computer is reformatted or the MCE is connected to a newly installed operating system, it may be necessary to reinstall the COM Port (USB connection) configuration.

### **Installing the Software**

#### *From PdMA Website Download*

- 1. Locate the ...exe and run it.
- 2. Uncheck "Run setup.exe"
- 3. Click **Unzip**.
- 4. Click **OK** when finished, then close.
- 5. Navigate to C:\MCEGold\_Setup\2.6.2.65\_SP8\USB-to-serial
- 6. Go to Installation Section.

#### *MCEGold (Disc or USB)*

- 1. Insert the MCEGold media in the CD-ROM drive or USB port.
- 2. Use Windows Explorer to navigate to the USB-to Serial\_Port\_Adapter\_Drivers\_Windows7 folder.
- 3. Go to the Installation Section.

### **Installation**

1. Double click **PL2303\_Prolific\_DriverInstaller\_v1.14.0\_20160 802.3x3**

- 2. The system will extract the files. The InstallShield Wizard window appears. Click **Next**.
- 3. When the installation is complete click **Finish**, then **Exit** the Installation window.
- 4. Go to *Installing the Adapter* section

## **Installing the Adapter**

Note: These instructions are based on the Dell computers supplied with the tester, longer cables may be required for other models. Call tech support (813-621- 6463 ext. 2) for help if you have a different model.

1. Connect the USB cable to the MCE port on the tester and to the USB port labeled MCE on the laptop. (Figure 1)

Note: If using a model computer different than a Dell E64XX series then choose the most convenient USB port on the laptop.

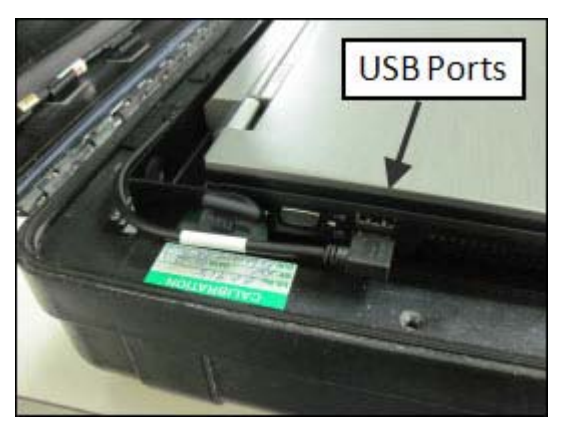

#### **Figure 1**

- 2. Wait for the computer to recognize and install the adapter. The progress is displayed on the task bar located in the lower right of the screen. Windows will indicate when the installation is complete.
- 3. Click **Start** (lower left corner on task bar) and select **Control Panel**. In the control panel window double click the **Device Manager** icon.
- 4. In the Device Manager window double click on **Ports (COM & LTP).**

5. Double click **Prolific USB-to-Serial Comm Port**. (Figure 2)

**Note**: If there is a device on COM1 then follow the procedure in step 6 and 7 to assign it to a different COM port first**.** 

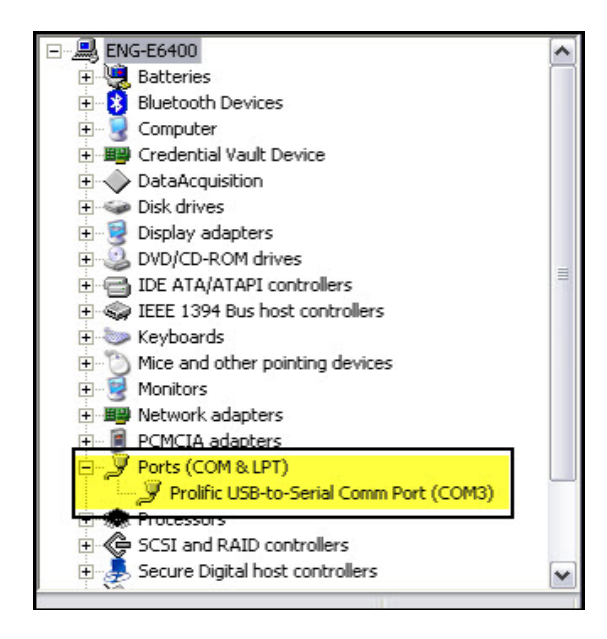

#### **Figure 2**

6. In the Properties window select the **Port Settings** tab and then click the **Advanced...** button. (Figure 3)

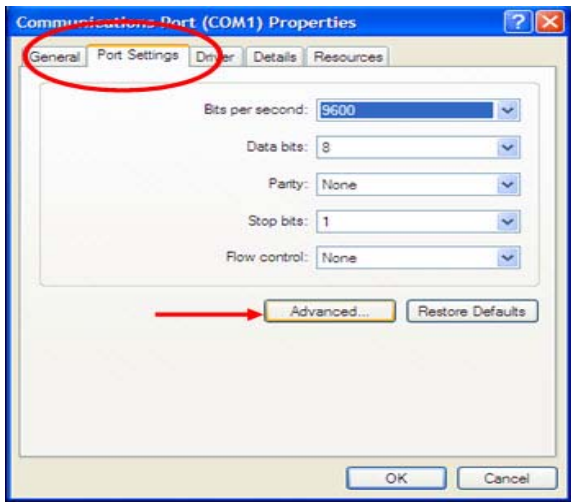

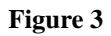

7. In the Advanced Settings window, click the down arrow on the **COM Port Number** box and select **COM1**. (Figure 4)

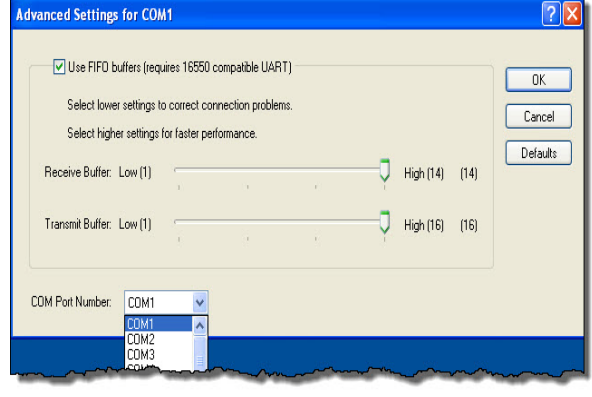

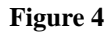

8. Click **OK**. Click **OK** on the next window, close the Device Manager (click the red "X"), click **OK** on the Device Manager window, and close the Control Panel window.

### **Stow USB Cable**

Always stow the USB cable as shown in Figure 5, to prevent damage to the cable and the computer.

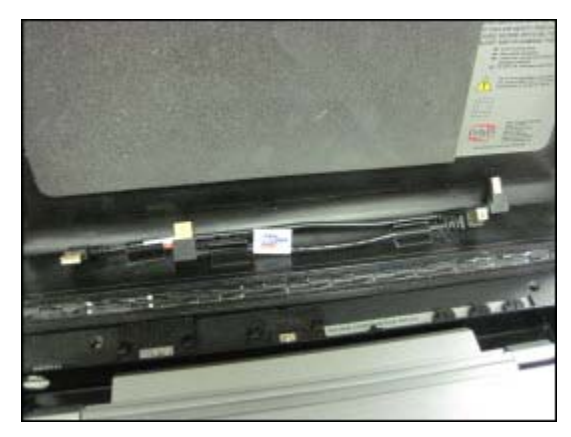

**Figure 5X**